# **ICTP 2012 Mesh Networking Lab**

## **Part 1**

**Sebastian Buettrich [sebastian@less.dk](mailto:sebastian@less.dk)**

**last updated: Feb 2012**

# **Lab**

- Flashing a wireless device
- OpenWRT based mesh nodes on mixed hardware (Linksys WRT54G, Ubiquiti Pico, NanoStation & Bullet)
- Routing protocol: OLSR

- Optional: Trying B.A.T.M.A.N., 802.11s
- Optional: Running olsrd on a PC/laptop
- Optional: Running batmand on a PC/laptop
- Optional: Android phone mesh / servalproject.org

# **Flashing**

- **Flashing** a wireless device means **replacing its firmware with an alternative firmware**
- Methods for flashing:

1) Through web GUI – often works for devices in default state.

2) via tftp – when the web GUI does not work

3) if all that fails – via serial ports, soldering etc

4) if nothing works: you have a brick :)

# **Choosing firmware**

- **Find out exactly what hardware model and hardware revision you have**
- **Find the right firmware accordingly and verify that it will run**

**Examples of firmware:** 

**OpenWRT – list of supported hardware:**

**<http://wiki.openwrt.org/toh/start>**

**We will use a variety of Ubiquiti devices, so check <http://wiki.openwrt.org/toh/start#ubiquiti>**

• **Freifunk [http://wiki.freifunk.net/Freifunk\\_Firmware\\_%28English%29](http://wiki.freifunk.net/Freifunk_Firmware_%28English%29)**

**Classical Freifunk firmware was targetted at Linksys WRT54G and similar devices**

**Newest Freifunk software comes as packages to be installed under OpenWRT. Kamikaze/Builder allows for creation of packages for all hardware platforms supported by OpenWRT Kamikaze**

### **OpenWRT versions for Ubiquiti**

• **Look at** 

**<http://wiki.openwrt.org/toh/start#ubiquiti>**

**to find**

#### **Ubiquiti Nanostation2, Bullet2 -**

**<http://downloads.openwrt.org/kamikaze/8.09.2/atheros/openwrt-atheros-ubnt2-squashfs.bin>**

#### **Ubiquiti Picostation2 -**

**<http://downloads.openwrt.org/backfire/10.03.1/atheros/openwrt-atheros-ubnt2-pico2-squashfs.bin>**

#### **Flashing a wireless device via Web interface**

- **Have firmware ready on your computer**
- **Find out the device's default IP**
- **Set your own computers IP accordingly (same network, different IP)**
- **Connect to the device's original web interface (see: Access Point configuration) and find the "Firmware Update" button, or similar, if there is any**
- **Use this to upload and install new firmware**
- **NOW: REMEMBER TO WAIT! DO NOT PRESS CONTINUE WHEN IT SHOWS!!! DONT!!! WAIT UNTIL THE LEDS STOP BLINKING! TYPICALLY 4-6 MINUTES!**
- **MAKE SURE YOU HAVE STABLE POWER WHILE DOING THIS! IF YOU DO NOT TRUST GRID POWER, USE A BATTERY!**

#### **Flashing a wireless device via tftp**

- **Connect the device to your computer via ethernet cable.**
- **Set your computer to be 192.168.1.x, but not 192.168.1.20 (which is the Ubiquiti default IP)**
- **Power down the device.**
- **Power it back up, while at the same time holding the reset button, for about 10 seconds.**
- **By now, the second LED should be flashing green, and the device be pingable on 192.168.1.20**
- **The device is now waiting for a tftp transfer. It might look like this:**

```
sb@sblaptop:~$ tftp
tftp> connect 192.168.1.20
tftp> binary
tftp> put <firmware-filename>.bin
Sent 2989541 bytes in 13.2 seconds
```
- **Remember to be patient Dont interrupt it.**
- **MAKE SURE YOU HAVE STABLE POWER WHILE DOING THIS! IF YOU DO NOT TRUST GRID POWER, USE A BATTERY!**

### **Working with OpenWRT**

- **OpenWRT comes with the LuCi webGUI**
- **Go to webgui, default is http://192.168.1.1**
- **Set password!**

• **Alternative: instead of using the GUI, use ssh & command line**

**If not, set up a root password in the device: telnet 192.168.1.1 passwd**

• **ssh into the device using the root password you've just entered**

#### **Adding software packages to OpenWRT**

• **Note you will need to have your device connected to the internet, so you may need a switch, and good idea how to connect :)**

**Hint: you could set the device to receive a DHCP lease, or set a static IP – while you do this, you might wanna connect to the device wirelessly.**

**Once you are done, you can use the newly configured ethernet connection to connect to it.**

**But this also means, we need to start coordinating within our group:**

**192.168.4.2-50 is free for static addresses**

**192.168.4.49 = Sebastian 192.168.4.48 = 192.168.4.47 = 192.168.4.46 = 192.168.4.45 = 192.168.4.44 = 192.168.4.43 =**

#### **Adding software packages to OpenWRT**

- **Update packages**
- **Note you will need to have your device connected to the internet, so you may need a switch, and good idea how to connect :)**

**Hint: you could set the device to receive a DHCP lease, or set a static IP – while you do this, you might wanna connect to the device wirelessly. Once you are done, you can use the newly configured ethernet connection to connect to it.**

• **Add packages you need, e.g.**

**for OLSR:**

**opkg install luci-app-olsr**

#### **Adding software packages to OpenWRT**

- **Update packages**
- **Note you will need to have your device connected to the internet, so you may need a switch, and good idea how to connect :)**

**Hint: you could set the device to receive a DHCP lease, or set a static IP – while you do this, you might wanna connect to the device wirelessly. Once you are done, you can use the newly configured ethernet connection to connect to it.**

• **Add packages you need, e.g.**

**for OLSR:**

**opkg install luci-app-olsr**

### **Configuring OLSR in OpenWRT**

• **When olsr is installed, in the web gui, go to Services, and configure OLSR**

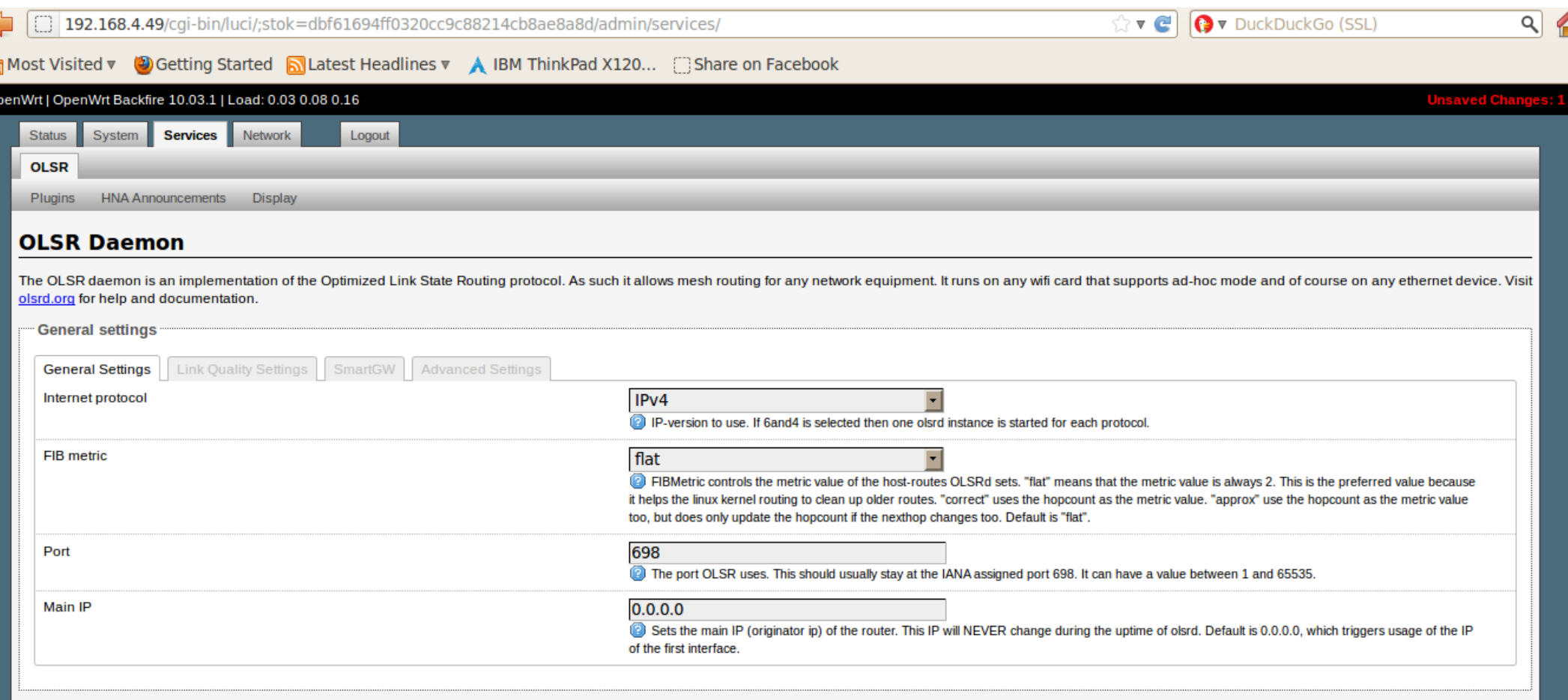

#### **[http://wiki.ubnt.com/OLSR\\_on\\_OpenWrt](http://wiki.ubnt.com/OLSR_on_OpenWrt) <http://wiki.openwrt.org/inbox/mesh.olsr>**

### **Configuring OLSR in OpenWRT**

• **When olsr is installed, in the web gui, go to Services, and configure OLSR**

**IP settings: need fixed IP … again we need to agree! 192.168.4.40 Sebastian**

**SSID = LabMesh channel 1 BSSID = 00:CA:FF:EE:BA:BE**

**Remember to enable OLSR on the right interface**

### **Configuring OLSR in OpenWRT**

• **When olsr is installed, in the web gui, go to Services, and configure OLSR**

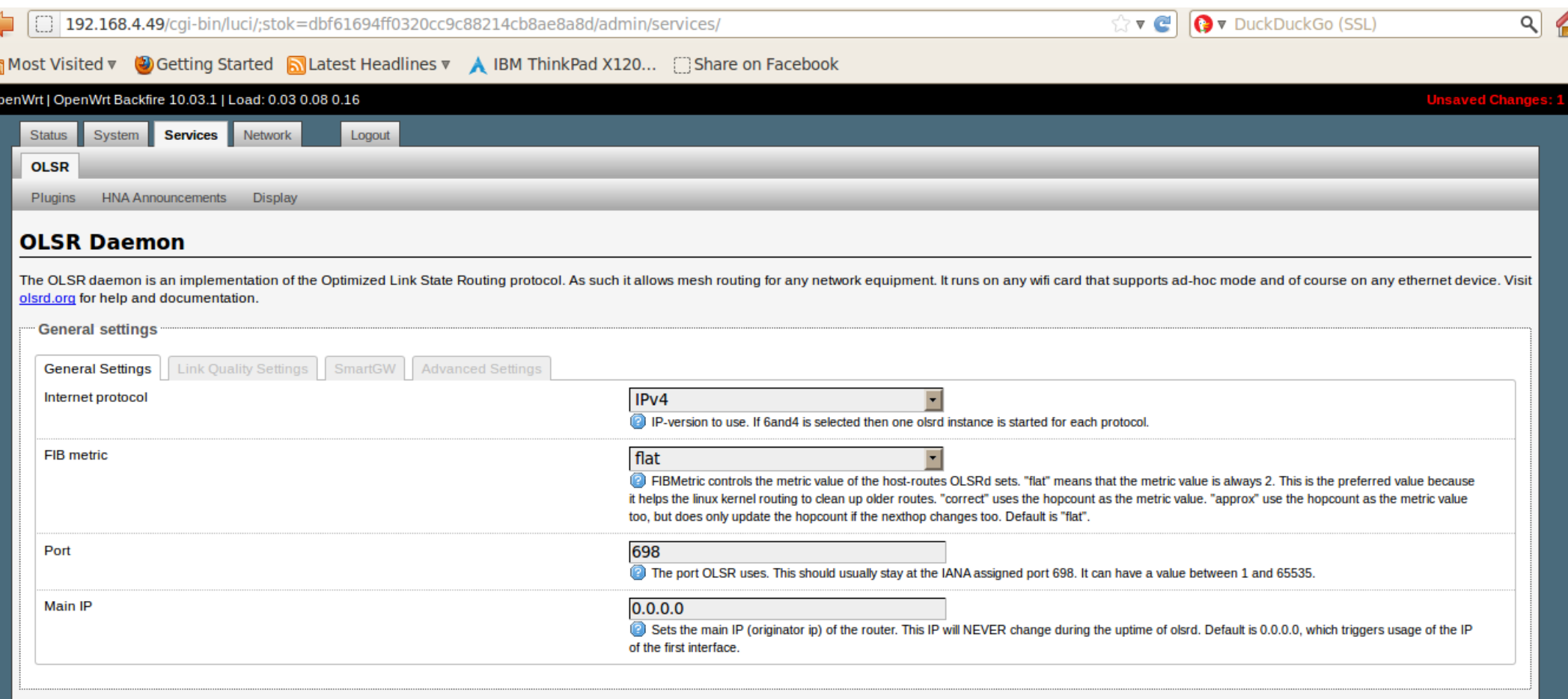

#### **[http://wiki.ubnt.com/OLSR\\_on\\_OpenWrt](http://wiki.ubnt.com/OLSR_on_OpenWrt) <http://wiki.openwrt.org/inbox/mesh.olsr>**

# **Old slides for reference:**

Freifunk, debricking, olsrd on linux laptop, etc

## **Lab: Configuring a Freifunk Mesh Mesh planning**

- **Planning is about people! Consider the social dynamics, ownership, support, ...**
- **Map / Site Survey**
- **Select network topology**
- **Channel allocation (mesh, backbone, local hotspots)**
- **IP address allocation**
- **Draw the network diagram**

#### **Lab: Configuring a Freifunk Mesh GuideAPPENDIX G: Planning Sheet**

• **For the planning for each device: e.g. Meraka Mesh Guide Form**

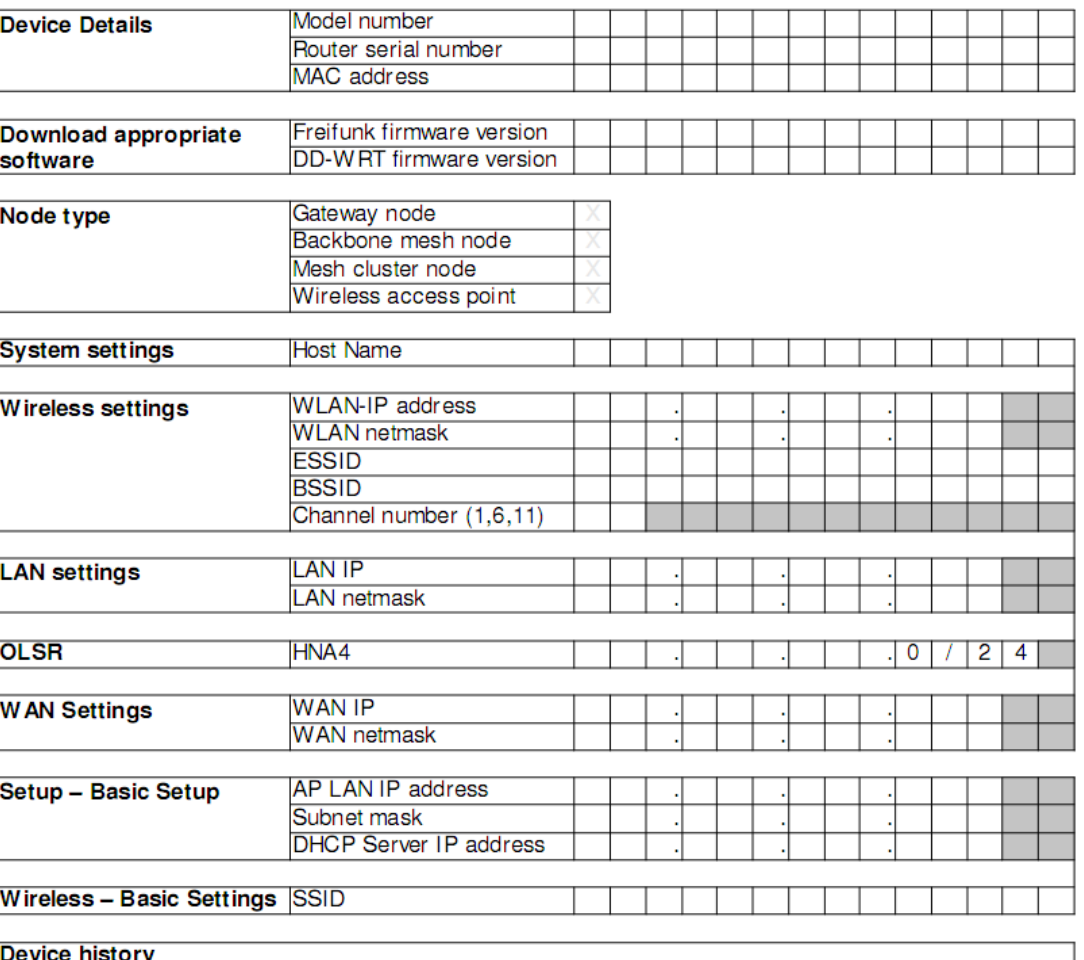

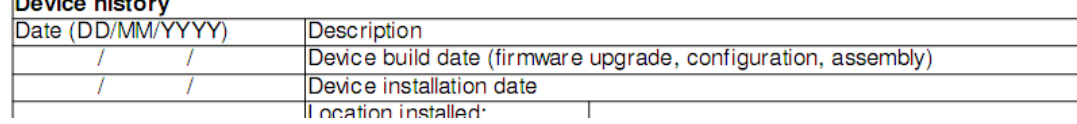

## **Lab: Freifunk Firmware on Linksys WRT54G Debricking a WRT54G**

- **power down the WRT54GL**
- **Example of a tftp transmission: on a linux command line, do [root@samsarix /]# ifconfig eth1 192.168.1.99 up [root@samsarix /]# tftp -v -m binary 192.168.1.1 mode set to octet Connected to 192.168.1.1 (192.168.1.1), port 69 tftp> put openwrt-g-freifunk-1.6.25-en.bin <NOW POWER UP THE WRT54GL! and if you are lucky... it will say ....> putting openwrt-g-freifunk-1.6.25-en.bin to 192.168.1.1:openwrt-gfreifunk-1.6.25-en.bin [octet] Sent 1303552 bytes in 7.9 seconds [1326539 bit/s] tftp>**
- **If debricking via tftp fails, you will have to open the device and do some pin magic – read more here:**

**http://www.notsecure.us/debrick\_wrt54g\_without\_void\_warrenty.html http://www.ranvik.net/prosjekter-**

**privat/jtag\_for\_wrt54g\_og\_wrt54gs/HairyDairyMaid\_WRT54G\_v22.pdf http://www.freewebs.com/wrt54grevival/wrt54grevial.htm.html**

# **Lab: Running olsrd / batmand on a laptop**

- **Olsr demons are available for Linux, Mac OS X, BSD, Windows: <http://www.olsr.org/?q=download>**
- **Also: Ubuntu plugins, .debs, Nokia, iPhone**
- **Linux: install via the normal make routine Do this in the lib directories too to activate libs!**
- **Windows: GUI OLSR-Switch might be out of date!**
- **Biggest obstacle in all of this: card and driver issues (ad-hoc mode often badly buggy)**

## **Lab: Running olsrd / batmand on a laptop olsrd on Linux**

• **Download sources, build**

```
(in olsr dir)
# make
# make install
# cd lib
# make install
(...)
```
## **Lab: Running olsrd / batmand on a laptop olsrd on Linux**

- **Prepare settings and start the demon**
- **example session:**

```
# killall NetworkManager
# killall NetworkManagerDispatcher
# killall olsrd
# ifconfig ath0 172.31.1.19 netmask 
255.255.255.0
# iwconfig ath0 essid roadshow-mesh mode ad-hoc 
channel 1
# olsrd -i ath0 -d 5
# netstat -nr
```